# Targeta Federativa Digital

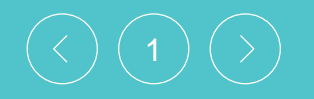

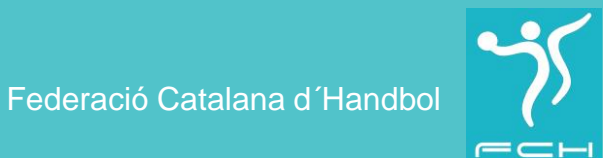

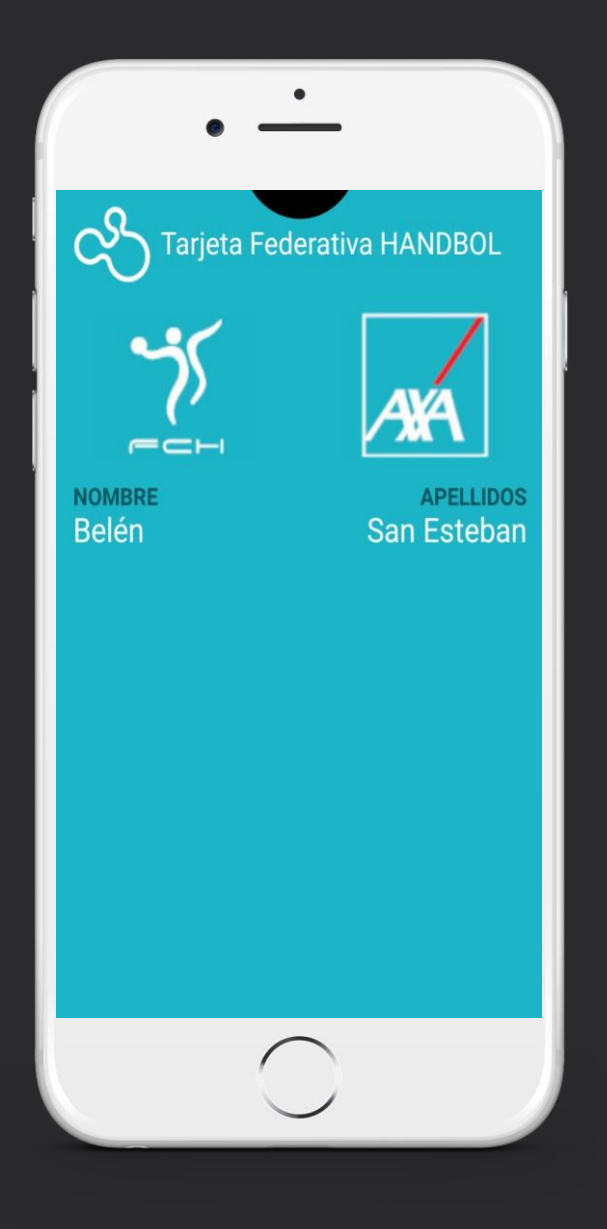

# Què és la targeta federativa digital? Quines funcionalitats té?

La Federació posa a disposició del Federat la TARGETA FEDERATIVA VIRTUAL amb la finalitat de proporcionar una ferramenta per a declarar un part d'accident d'una forma àgil, senzilla, accessible i personalitzada.

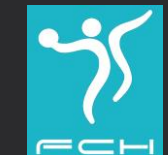

# Pensada per al seu ús en telèfons móbils

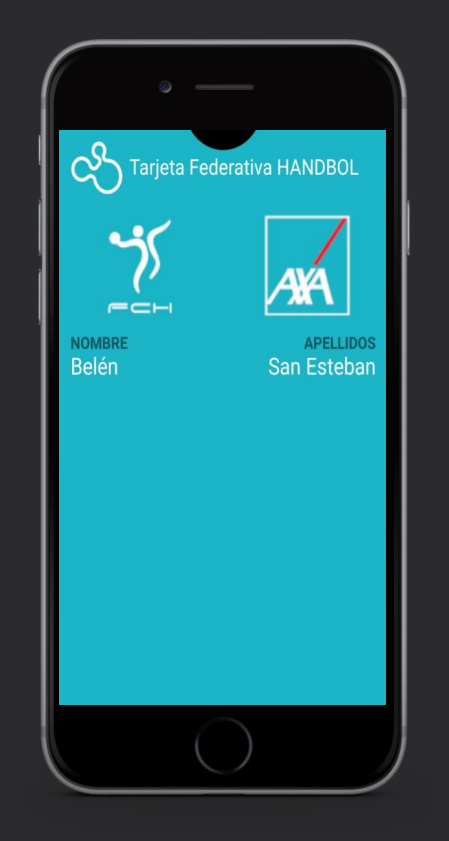

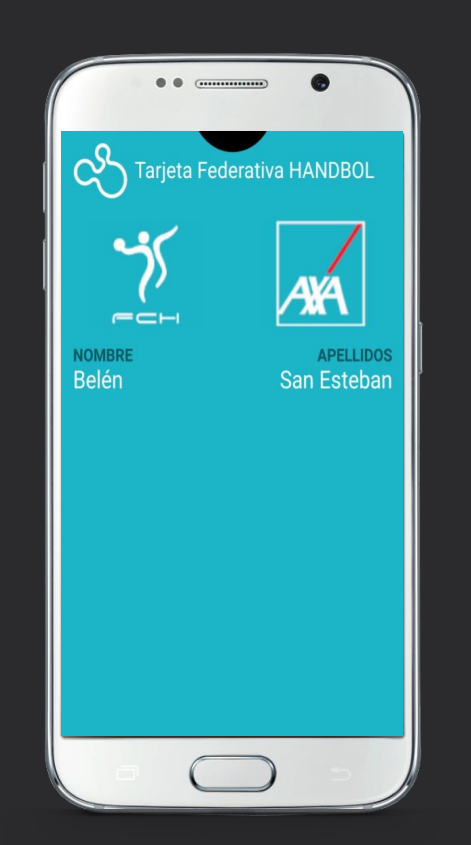

Telèfons Apple Telèfons Android

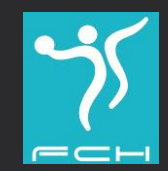

 $3$  ) (  $>$  )  $\qquad$  Federació Catalana d´Handbol

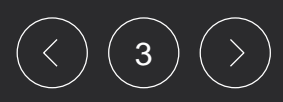

# Per a què serveix?

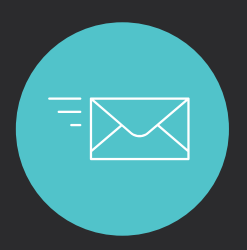

Rebre notificacions de la  $R$  Rebre autoritzacions Federació

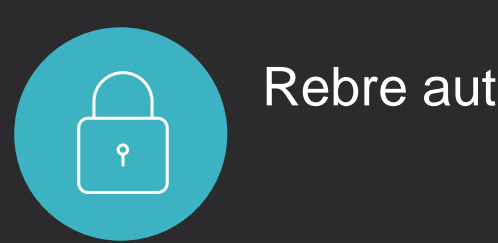

# -+++++++

Tramitar parts d´accidents

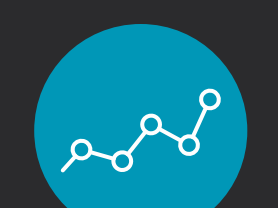

Accedir al resultat de proves

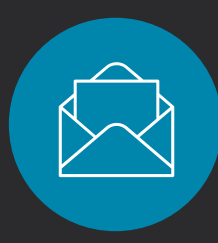

Rebre notificacions sobre l´estat del seu part

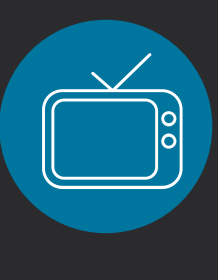

Continguts audiovisuals que permetin al Federat complementar els seus tractaments

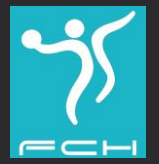

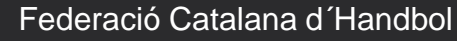

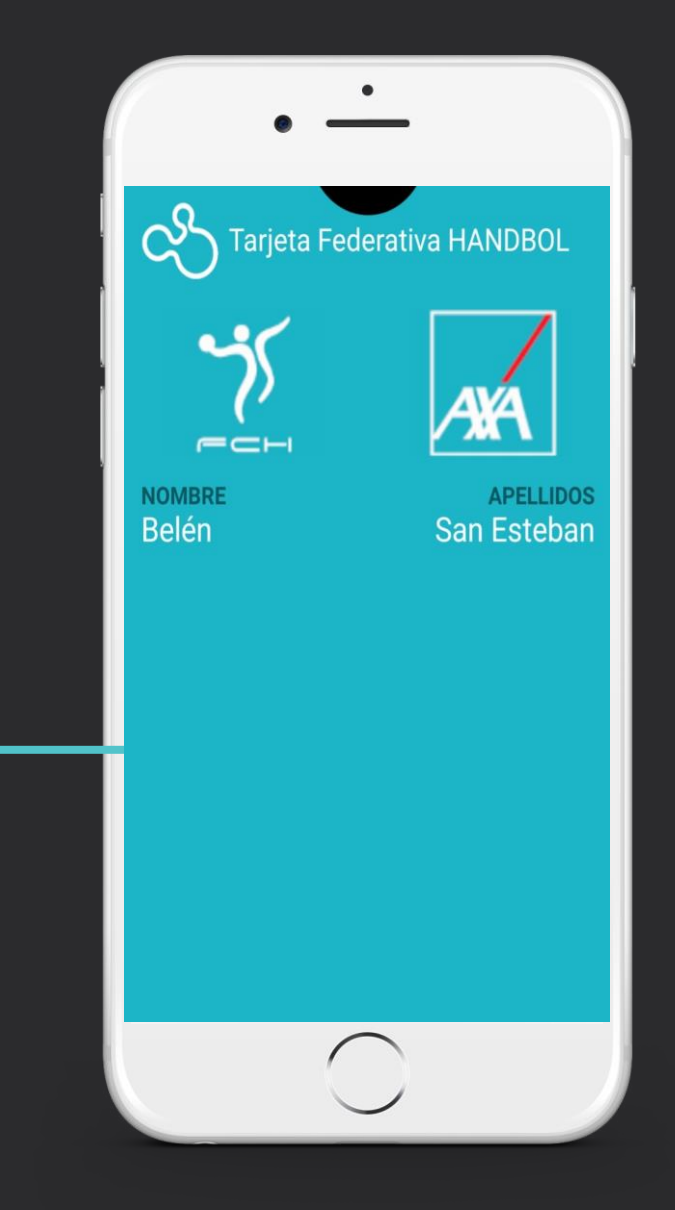

# Com obtenir i descarregar la Targeta Federativa Digital?

El federat rebrá un email on puga punxar a l´enllaç i descarregar la seva Targeta Federativa Digital.

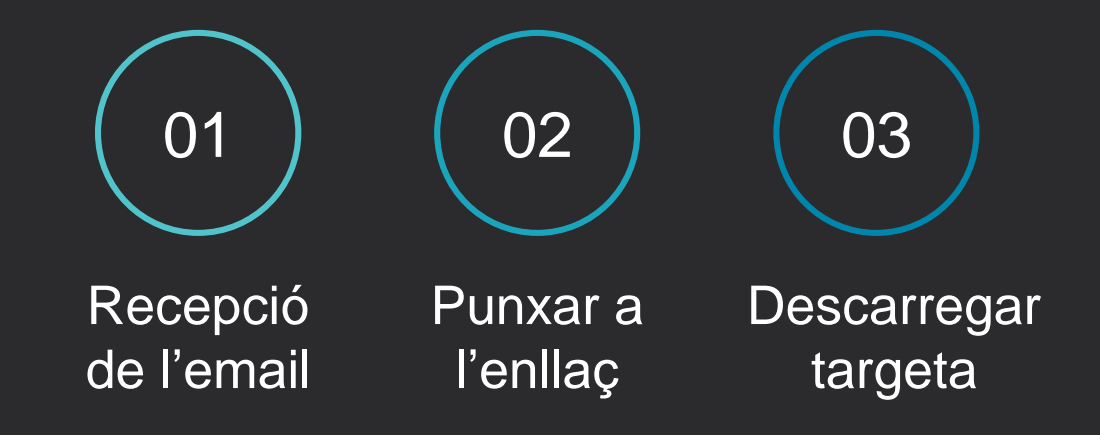

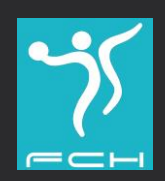

# Previament a la descàrrega de la Targeta

El federat haurà de tenir instal.lada previament PassWallet d´Android.

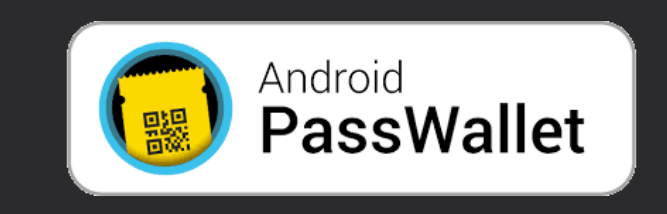

Els telèfons Android podran descargar-se la **PassWallet** des de l´email rebut

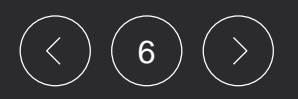

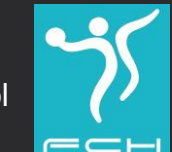

# Una vegada descarregada, la Targeta apareixerà a l'APP Wallet

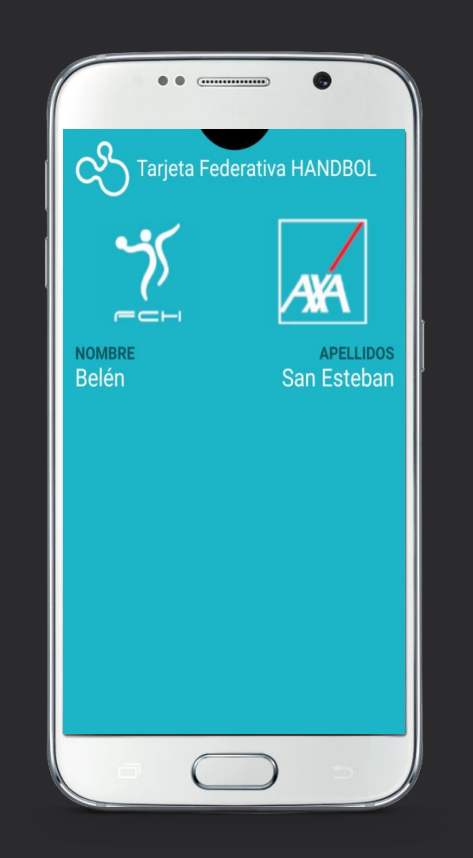

#### **PassWallet** a telèfonos Android

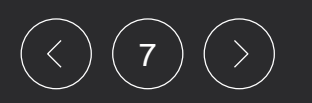

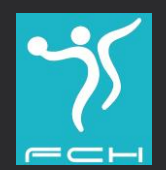

7 Federació Catalana d´Handbol

# Com declarar un part d´accident a Android?

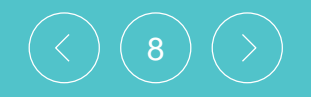

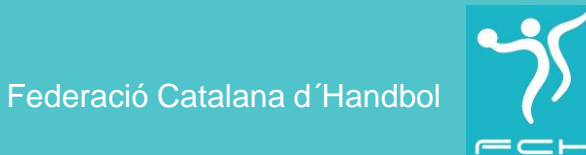

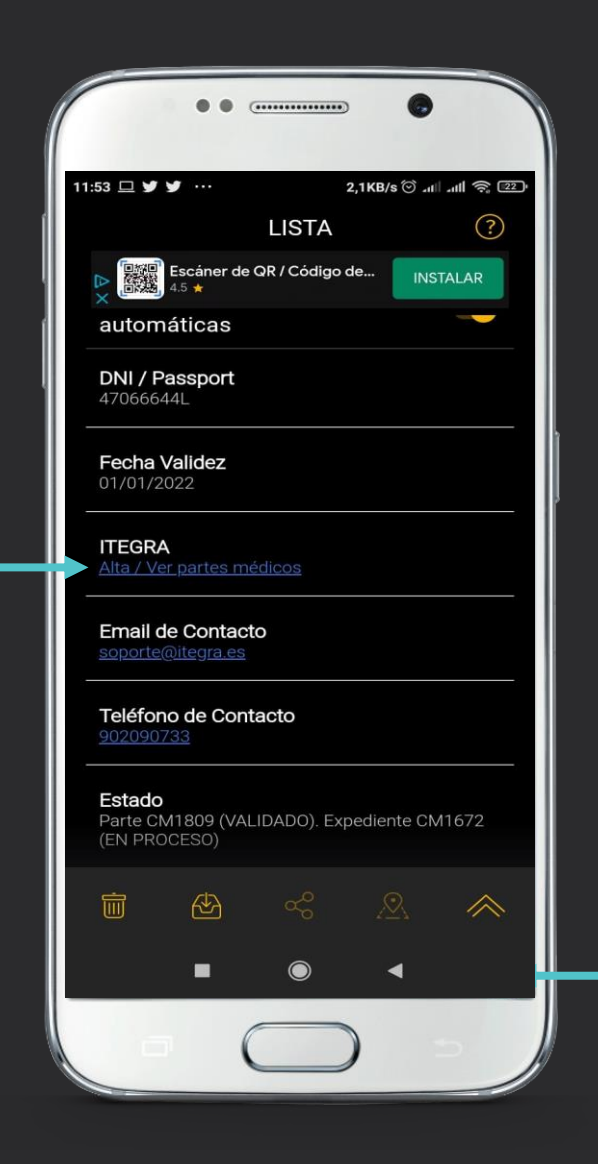

El Federat punxarà a la targeta i apareixerá l'extrem inferior dret i accedirà al revers de la targeta on podrà visualitzar el seu DNI, Nº llicencia, validessa de la targeta, telèfon de contacte i el botó "DECLARAR UN PARTE / ACCEDER A ITEGRA"

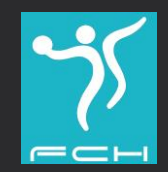

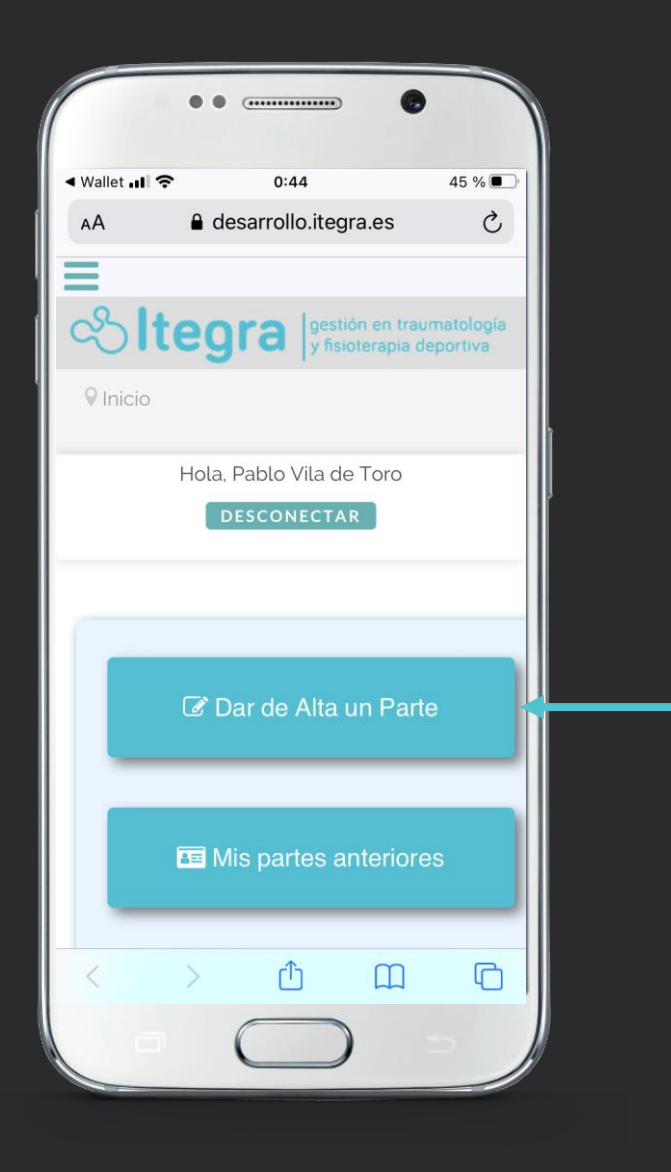

Accedirà a Itegra de forma personalitzada, on podrà declarar un part d´accident i consultar tot alló relacionat amb el seu sinistre.

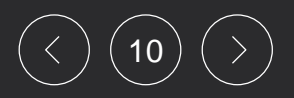

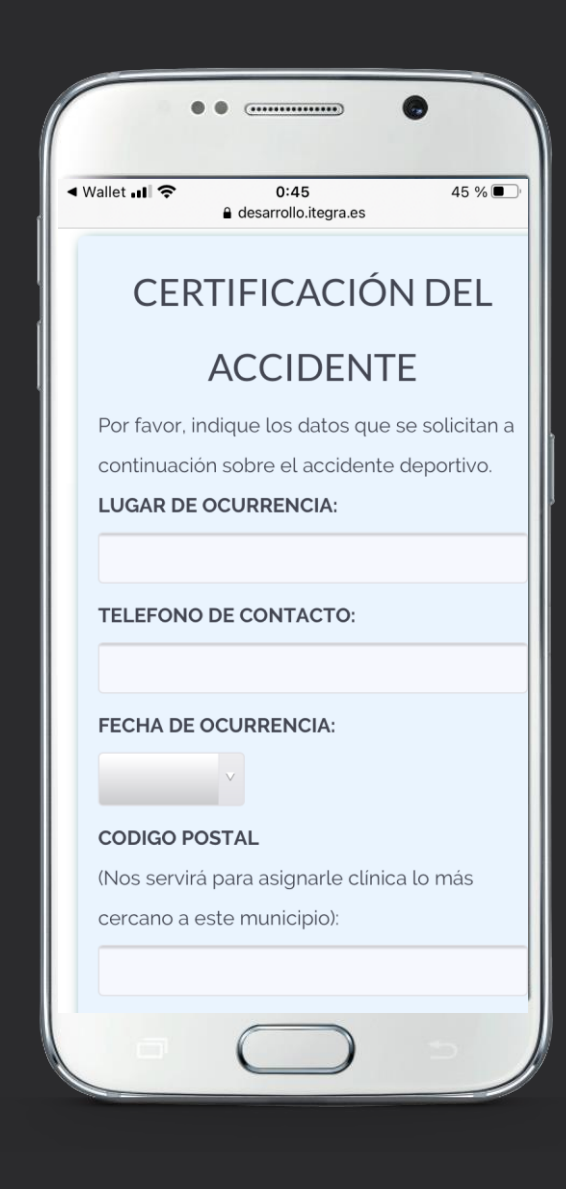

Omplirà el formulari amb les dades relatives a l'accident esportiu.

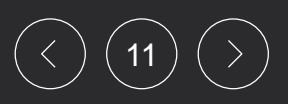

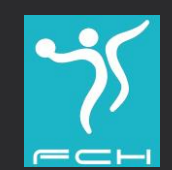

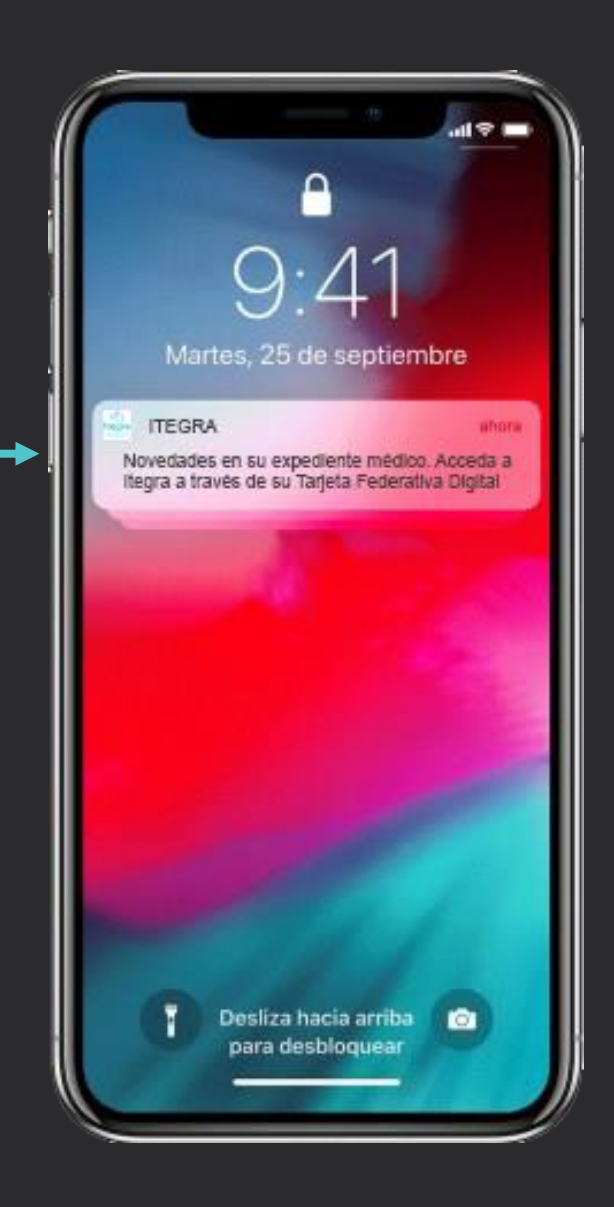

# **Notificacions**

El Federat podrà rebre notificacions de la Federació, del club o d´Itegra al seu terminal del telèfon. Punxará a la notificació i accediu a la tarjeta virtual.

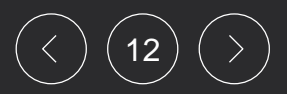

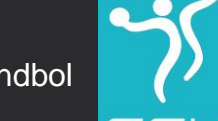

# ¿Com accedir al contingut de les notificacions a Android?

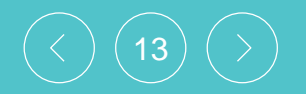

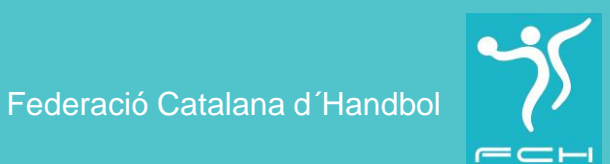

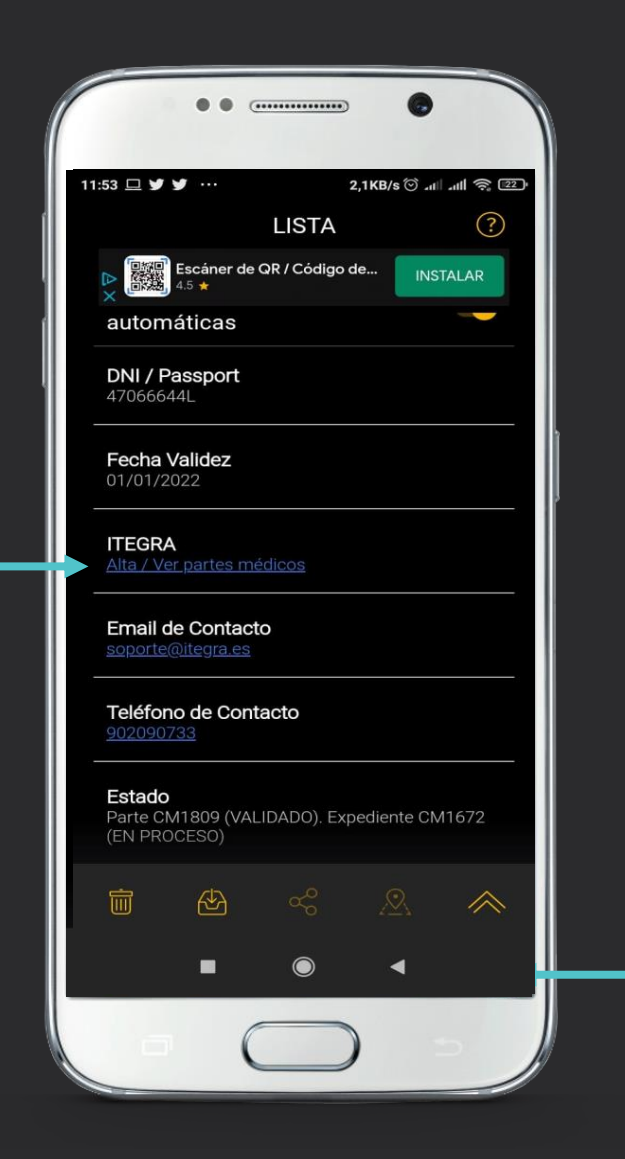

El Federat punxarà a l'extrem inferior dret i accedirà al revers de la targeta on podrà visualitzar el seu DNI, Nº llicencia, validessa de la targeta, telèfon de contacte i el botó "DECLARAR UN PARTE / ACCEDER A ITEGRA"

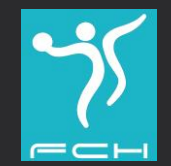

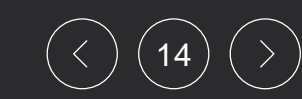

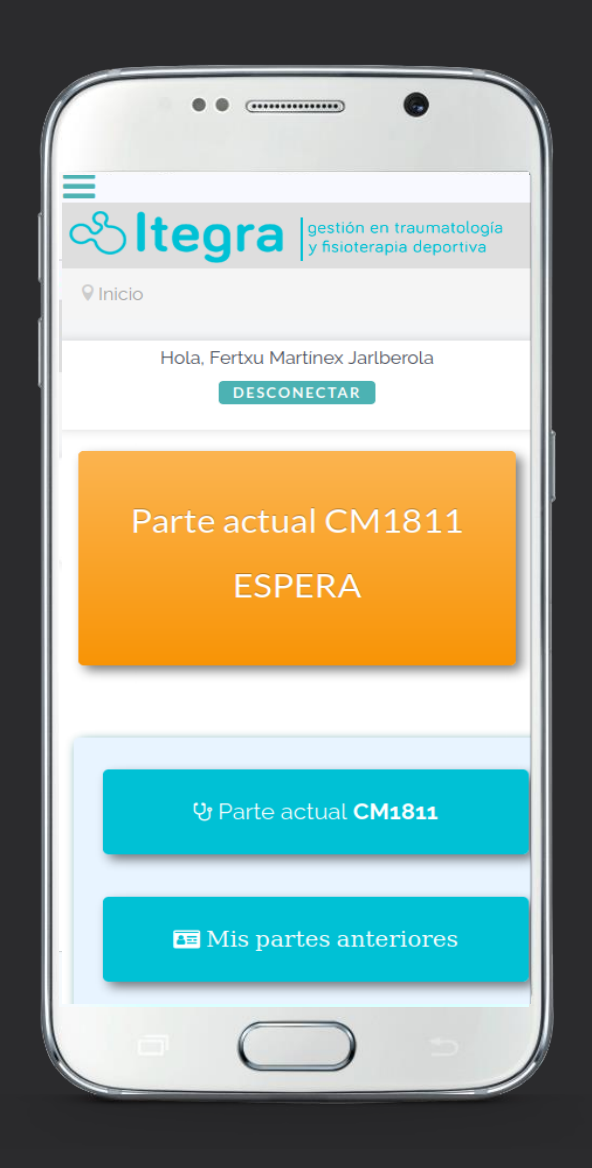

Accedirà a Itegra de forma personalitzada, on podrà veure el contingut de la notificació. El quadre taronja.

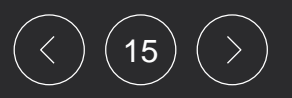

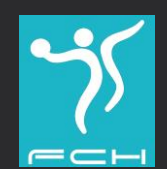

#### ¿Quins continguts trobarà a Itegra?

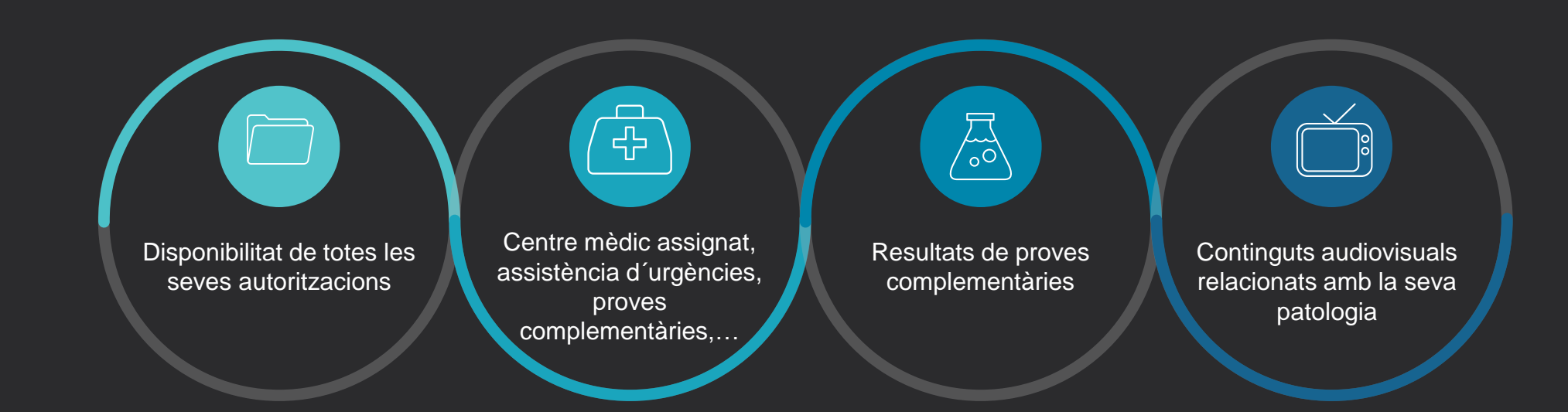

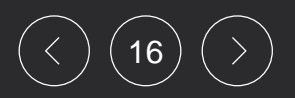

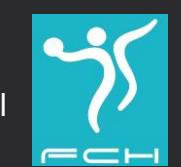

Sempre podràn posar-se en contacte amb Itegra a través del telèfon que figura a la TARGETA FEDERATIVA DIGITAL per a rebre ajuda o suport de su siniestre per un equip especialitzat a la gestió de siniestres esportius

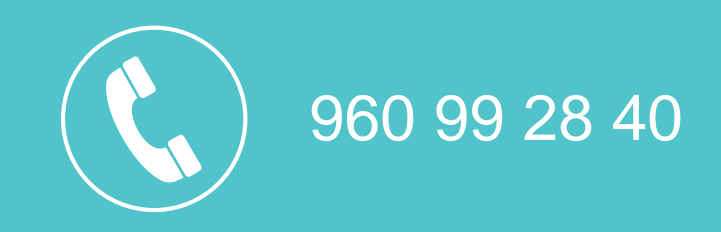

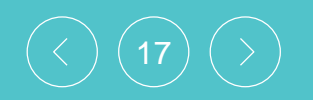

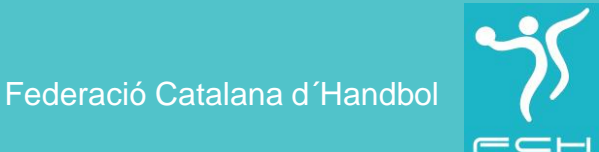